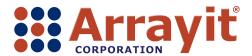

Phone: 408-744-1331 FAX: 408-744-1711 Email: arrayit@arrayit.com Web: www.arrayit.com

## **SpotBot® 3 Personal Microarrayer Software SPOCLE Generator v3.5.2 and SpotApp v3.6.0 Software**

## I. SPOCLE Generator v3.5.2

- Two steps required to run SpotBot® 3: (1) creating a SPOCLE file and (2) executing the SPOCLE file using SpotApp.
- Users begin by creating a printing routine using SPOCLE Generator.
- Double-click on the SPOCLE Generator v3.5.2 desktop icon (shown here as highlighted) to launch the SPOCLE software.

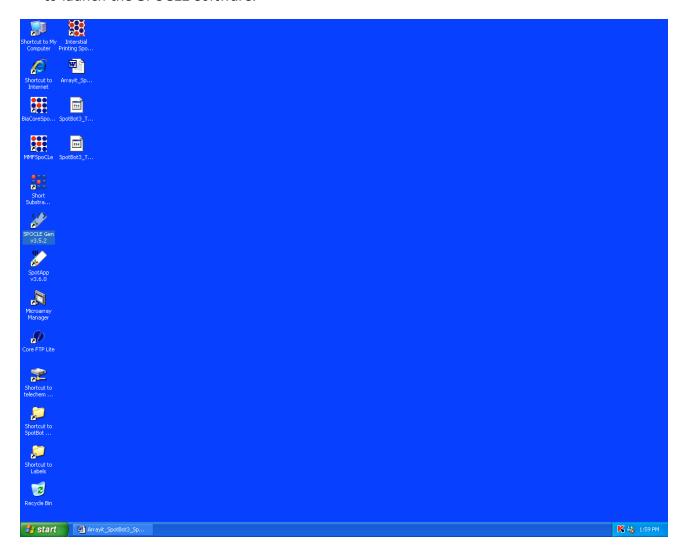

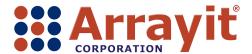

- The Start menu allows users to select a Factory Default Profile (selected here) or a User Profile containing settings from a previous routine.
- New users should select the Factory Default Profile as shown here and click Next in the bottom right corner of the dialog box to advance to the next window.

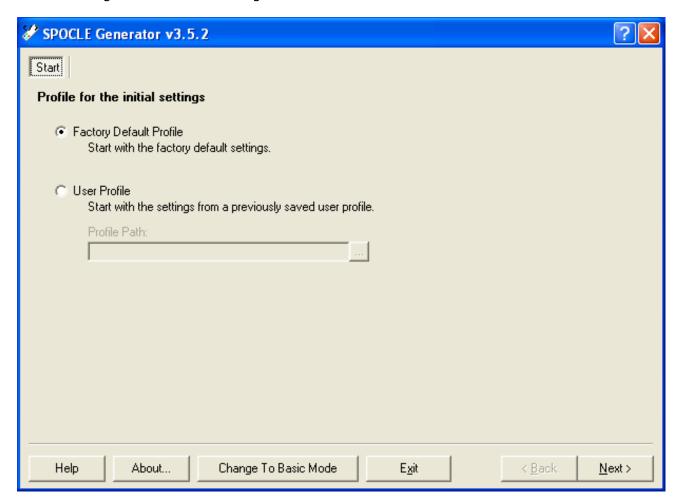

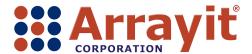

- The Pins menu allows users to select the Pin Type (type of pin loaded into the printhead) and the Pin Configuration (1, 2 or 4 pins in the printhead).
- Please note that the pin locations in the printhead are illustrated in the Pin Configuration Legend located on the right side of the dialog box.
- New users should select the 946MP4 Pin Type in a 2x2 Pin Configuration as shown here, and click Next to advance to the next window.

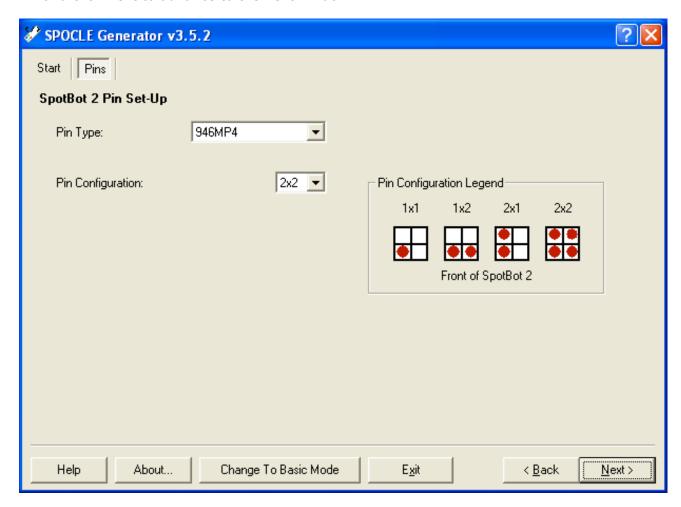

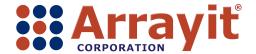

- The Plates menu allows users to select Full Microplates, a Partial Microplate or to import data from a specialized text file for custom sample loading (Import From Sample Pick File).
- New users should select the Full Microplates option as shown here.
- The Plates menu also allows users to enter the number of microplates to be printed.
- New users should select a Total Microplate Count of 1 as shown here. Please note that the software calculates the number of samples (in this case 384) based on the number of 384-well microplates selected by the user.
- Users can also select from 1-5 Spots Per Sample for the number of successive technical replicates to be printed on each substrate slide with each loaded sample.
- Triplicate printing, shown here in the Spots Per Sample dialog box, will deposit three spots for each sample on each glass substrate slide. Please note that the software calculates the Total number of spots (in this case 1152) to be printed on each substrate slide, based on 384 samples printed in triplicate (384 x 3 = 1152).
- Click Next to advance to the next window.

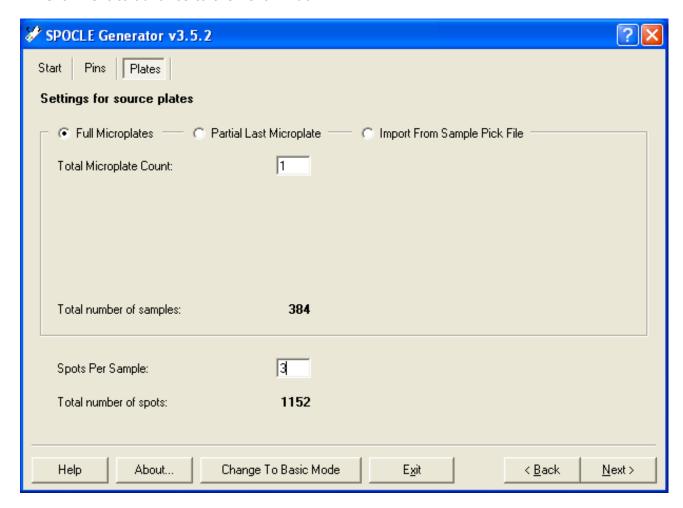

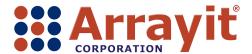

- The Microarrays menu allows users to select the distance between printed spots on each glass substrate slide in microns (µm).
- New users should select 175 µm as a convenient Spot Spacing.
- The Microarrays menu also allows users to select the Subgrid Dimensions, which is the number of Columns and Rows in the printed microarray.
- New users should select the desired number of rows and columns such as  $24 \times 25$  as shown here.
- The Print Offset allows users to define the distance in millimeters between the printed microarray and the upper left corner of each glass substrate slide.
- New users should select a convenient Print Offset such as 8.0 Lateral and 10.0 Vertical as shown here, to position the printed microarray in the center of the substrate.
- Please note that the graphic on the right side of the dialog box depicts the location of each printed microarray on Substrates 1-7 and Substrates 8-14.
- To maximize printing speed and affordability and to minimize the instrument footprint, SpotBot® 3 permits printing on the entire surface of substrates 1-7 and on the top 40% of substrates 8-14 as shown in the graphic.
- Click Next to advance to the next window.

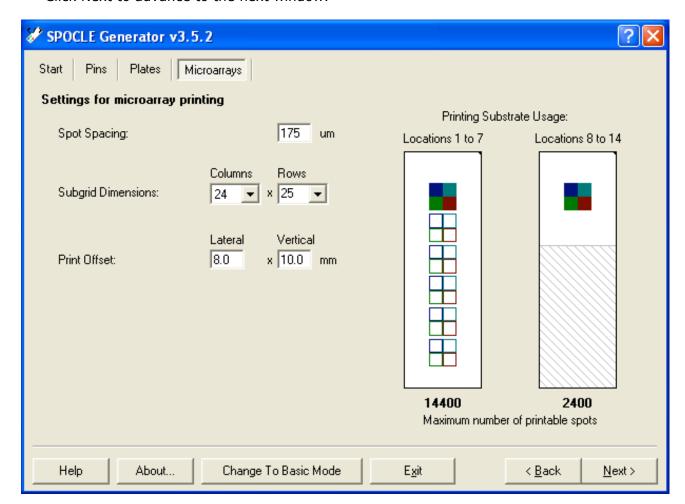

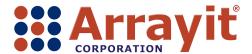

- The Substrates menu allows users to define number and location of glass substrate slides to be printed in a given routine.
- Users can double-click on each of the 14 printing locations to define print, preprint or unused for the 14 substrate locations.
- New users should select the first substrate as the preprint substrate and substrates 2-14 for printing as shown here.
- The Substrates menu also allows users to define the number of preprint spots per sample.
- New users should select 10 in the Pre-print Spots Per Sample as a convenient number of preprint spots.
- Click Next to advance to the next window.

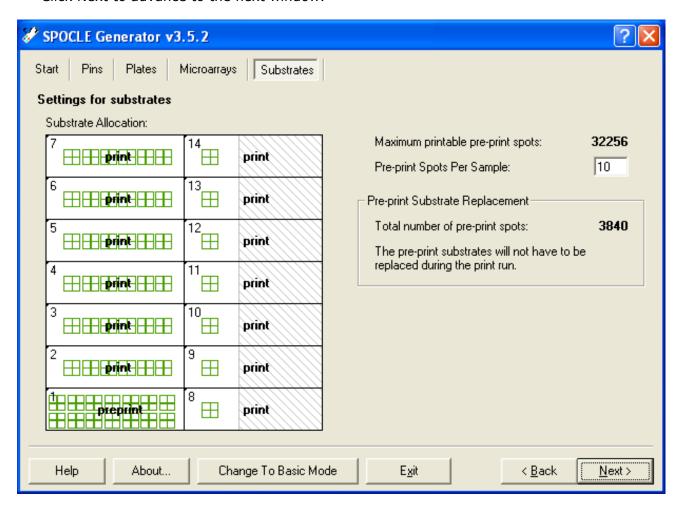

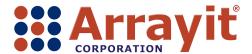

- The Motion menu allows users to select the length of extra time ("Dwell Times") in seconds that the printing pins make contact with the surface of the microplates and glass substrate slides during the printing routine.
- Increasing the Dwell Times may be required to load excessively viscous samples or to increase the amount of sample delivered and the spot size delivered by the printing pins.
- New users should use the default settings of 3.0 seconds for Sample Loading, 0.0 seconds for Pre-printing and 0.0 seconds for Printing as shown here.
- Click Next to advance to the next window.

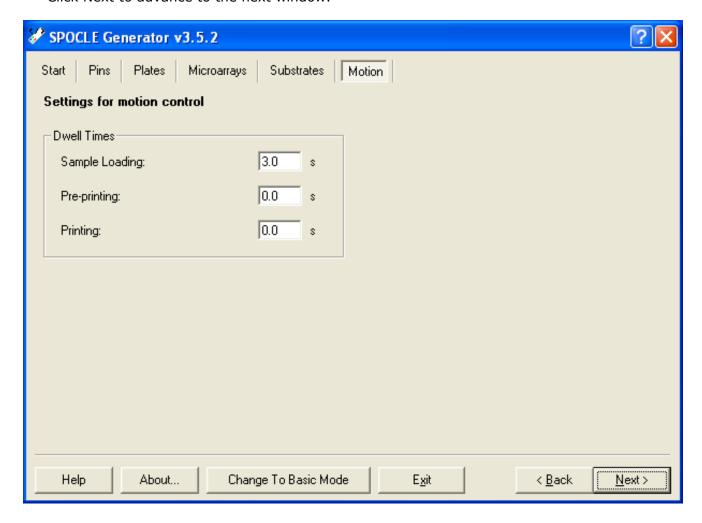

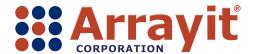

- The Wash/dry menu allows users to define the number and duration of each wash and dry step in the pin cleaning procedure.
- The Wash/dry menu allows users to specify the parameters for the Wash/dry cycles used during the printing process.
- The default parameters shown here provide efficient pin cleaning for most applications.
- The default settings direct 4 Wash/Dry cycles during the print run and 10 Wash/Dry cycles at the end of the print run.
- New users should use the instrument default settings shown here.
- Click Next to advance to the next window.

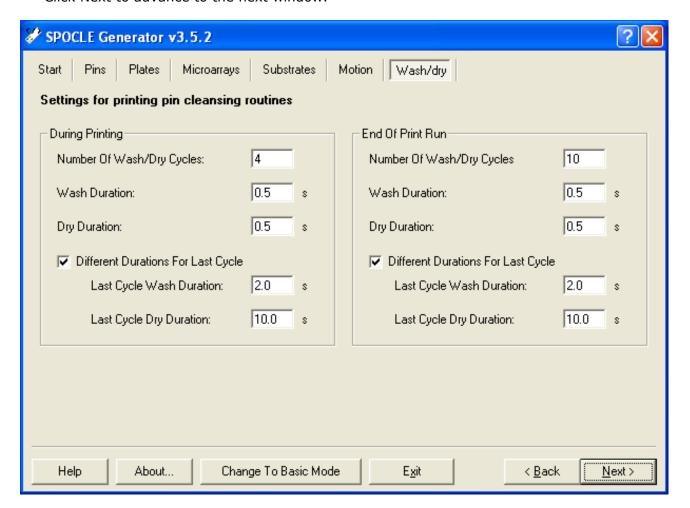

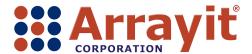

- The Options menu allows users to enter a custom file name for each SPOCLE printing routine created.
- The file name SpotBot3\_Test\_Print has been entered into the dialog box shown here.
- Users are encouraged to enter a new name for each print routine and copy the SPOCLE Title for use in the next window.
- Click Next to advance to the Next window.

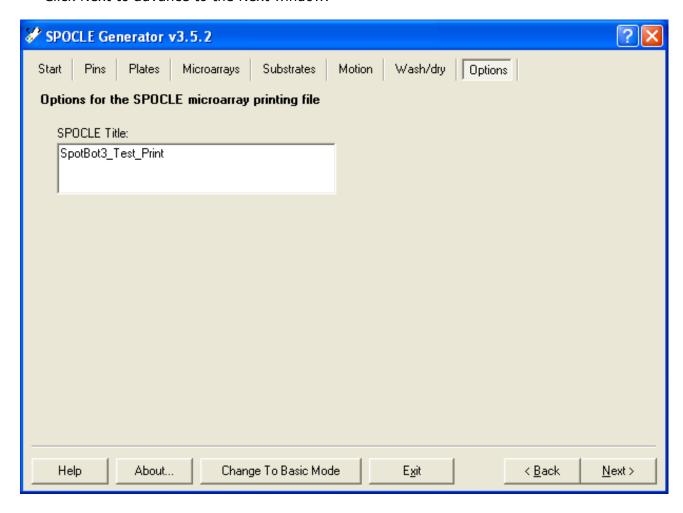

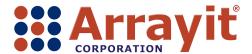

- The Finish menu allows users to enter a file path for the printing routine. The file path saves the printing routine in a specific location on the C drive, desktop or other location.
- Click on the right side of the SPOCLE Microarray Printing File Path dialog box and paste the file name (e.g. SpotBot3\_Test\_Print) copied from the previous window.
- Users should also make sure the User Profile dialog box is checked as shown here.
- Checking the Content Map dialog box generates a .txt file that can be used to generate a GAL file when used in conjunction with GAL File Creator v2.0.1.
- Click Finish to complete the SPOCLE file generation process.

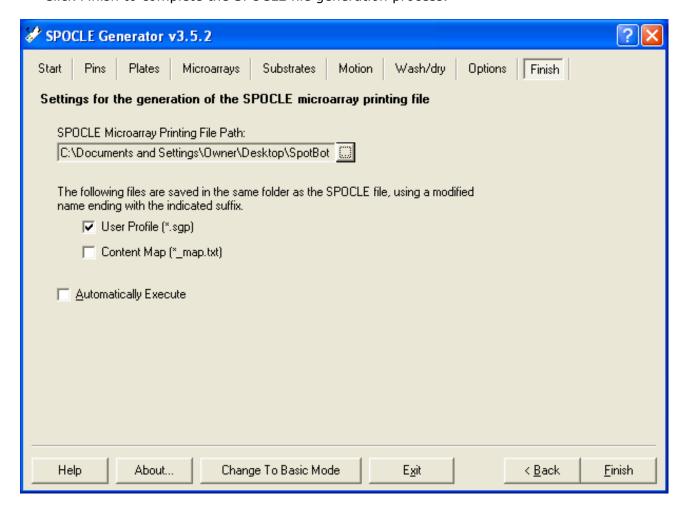

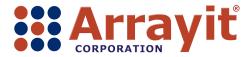

Phone: 408-744-1331 FAX: 408-744-1711 Email: arrayit@arrayit.com Web: www.arrayit.com

## II. SpotApp v3.6.0

- In the second software step, users execute the newly-created SPOCLE Generator printing routine using SpotApp v3.6.0.
- Make sure the COM cable and power supply are connected at the back of the SpotBot®
  3 Microarrayer instrument panel.
- Connect the other end of the COM cable to the personal computer (PC) supplied with the instrument. Make sure the COM cable thumb screws are tightened completely to ensure a proper connection.
- The instrument power supply should be connected to a proper 110-volt or 220-volt power source.
- The PC should be connected to the Internet via the Ethernet cable supplied with the instrument.
- Double-click on the SpotApp v3.6.0 desktop icon (shown here as highlighted) to launch the SpotApp v3.6.0 software.

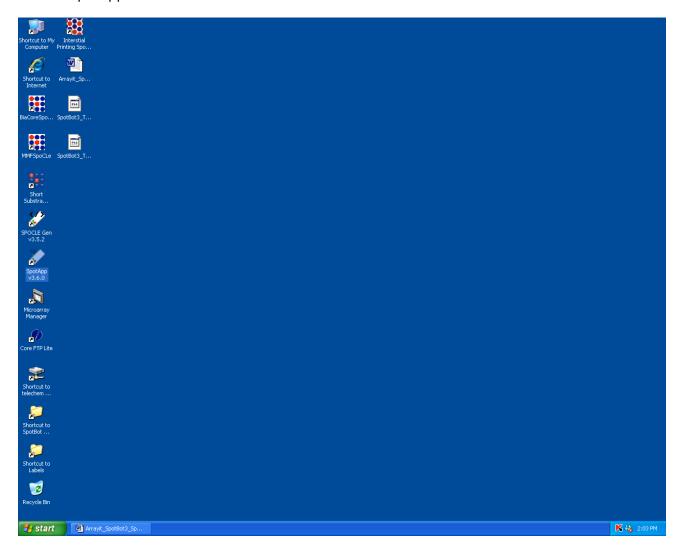

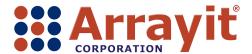

- If the SpotBot® 3 is properly connected to the computer, Internet and power supply, the SpotApp v3.6.0 window will appear as shown here.
- Proper connectivity is shown as "Ready" next to Status at the bottom left corner of the menu.
- SpotBot® 3 customer registration is required to operate the instrument.
- The SpotApp main menu allows users to select SPOCLE printing files (File) and to perform instrument functions such as pin cleaning, pin loading and calibration (Tools).
- SpotBot® 3 instruments arrive at the customer site pre-calibrated. Please do not attempt re-calibration without first consulting with Arrayit technical staff (arrayit@arrayit.com).
- Click on File to select a printing routine created previously with SPOCLE Generator.
- New users should select "Open SpoCLE File" under the File menu to print on glass substrate slides.
- The File menu also offers "Open Well Plate Spocle File" as a menu option for printing onto 96-well glass plates, but this is an advanced user option. Please contact Arrayit technical assistance (<a href="mailto:arrayit@arrayit.com">arrayit@arrayit.com</a>) for well plate printing.

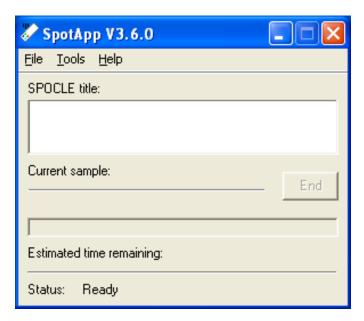

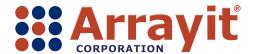

- The Source Microplates (384-well) menu allows users to select the type of 384-well microplate containing the printing samples.
- The SpotBot® 3 instrument arrives pre-calibrated to load samples from Arrayit 384-well microplates.
- New users should select the default Arrayit 384-Well Microplate option as shown here, and use the Arrayit brand microplates provided with the instrument.
- The Source Microplates menu allows users to Re-calibrate the current microplate or select a New microplate type. Please contact Arrayit technical support (arrayit@arrayit.com) for assistance with microplate calibration.
- Click Select to advance to the next window.

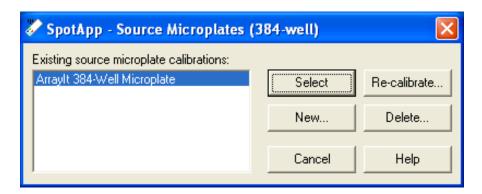

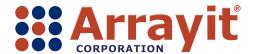

- The Insert Microplate menu instructs users to insert the first 384-well microplate onto the deck of the SpotBot® 3 instrument.
- The 384-well microplate should be inserted with well A1 positioned in the front left corner of the instrument adjacent to the microplate locator spring.
- Make sure the microplate is seated flat against the instrument deck, with the locator spring properly positioned against the side of the microplate adjacent to well A1.
- Make sure that the glass substrates are in their correct locations, and that the substrates on the printing deck are planar and free of obstructions.
- The 14 glass substrate slides (1.0 x 25 x 76 mm) are held into place using the L-bracket substrate holder and substrate locator spring.
- Improperly positioned microplates or glass substrate slides can cause permanent hardware damage and must be avoided under all circumstances.
- Click Continue to advance to the next window.

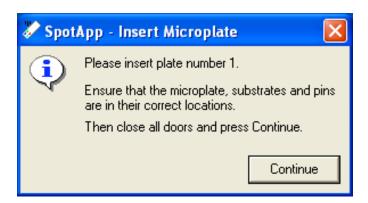

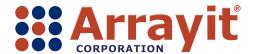

- The Load Pin Set menu instructs users to load the correct type and number of pins into the SpotBot® 3 printhead.
- New users should load four 946MP4 pins in a 2x2 configuration as shown here.
- Wear nitrile gloves at all times when handling pins, as hand oils and other contaminants may cause pins to glide poorly in the printhead thereby reducing printing quality.
- Ensure that the microplate, substrate slides and pins are all positioned properly.
- Close all three instrument doors and click Continue to advance to the next window.

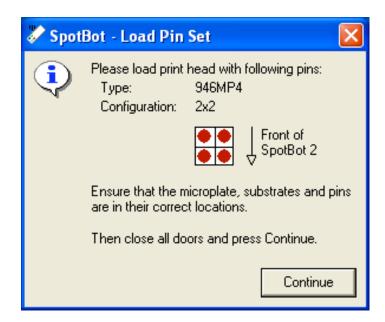

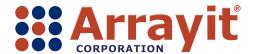

- The appearance of this menu indicates that SpotApp v3.6.0 has launched and is executing the SPOCLE printing routine.
- The progress bar reports real-time command execution as a percent (%) of commands executed (0.2% shown here).
- The SpotBot® 3 will continue to execute the SPOCLE printing routine until all of the commands have been completed.
- The user may terminate printing at any time during the printing process by clicking on End in the dialog box.
- The SpotBot® 3 will clean the pins and complete the printing process automatically. The printhead will end up in the "home" position at the end of the print run.
- Users are encouraged to close the SpotApp v3.6.0 application at the end of each printing session to conserve energy.
- Users must also turn off the megasonic wash station, peristaltic pump and air compressor once printing is complete.

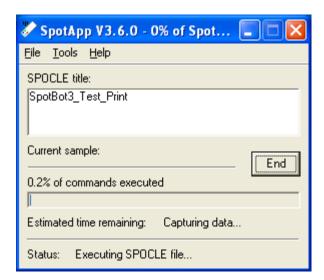